**Så här gör du för att logga in på UC.se med Google Authenticator eller Microsoft Authenticator**

# **För att komma igång måste du ha tillgång till följande:**

- $\rightarrow$  Ditt användarnamn och lösenord.
- $\rightarrow$  Din aktiveringskod som du fått skickad till dig via post. Om du ännu inte begärt din aktiveringskod, kontakta Kundservice på UC via **kundservice@uc.se**.
- → **1.** Ladda ner **Google Authenticator** eller **Microsoft Authenticator** till din smartphone.

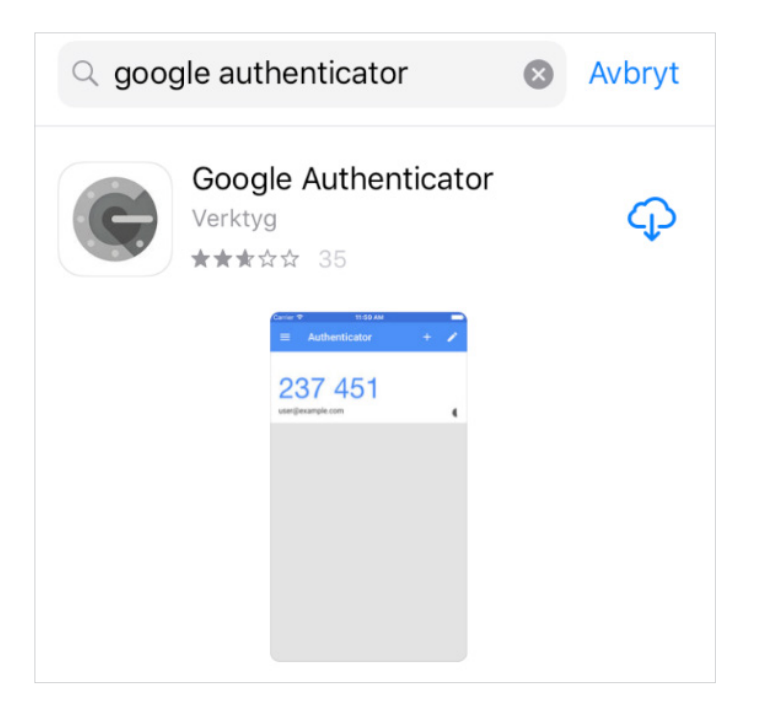

2. Logga in på www.uc.se genom att klicka på knappen "Logga in" högst upp i  $\rightarrow$ högra hörnet.

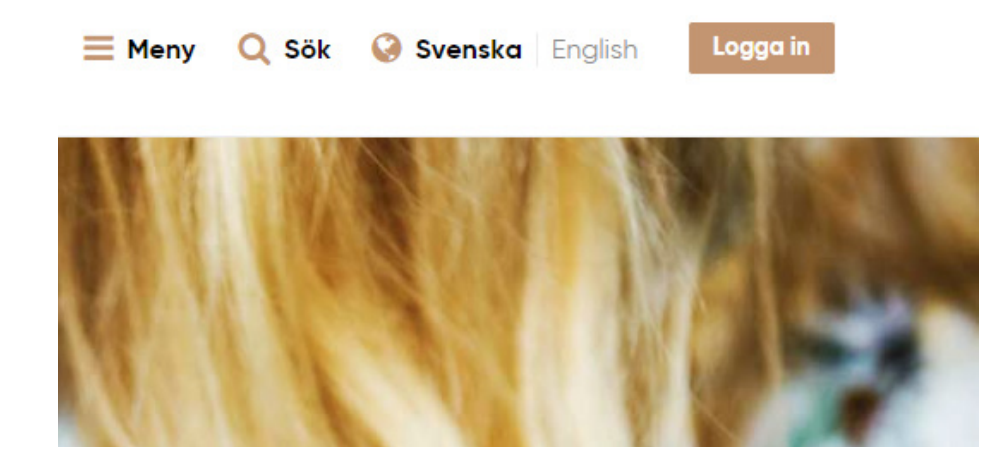

3. Logga in med "Användarnamn och lösenord".  $\rightarrow$ 

 $\rightarrow$ 

#### Välj inloggningsalternativ:

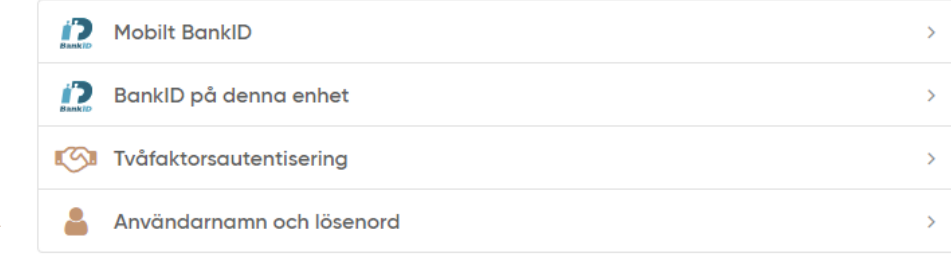

När du loggar in till våra tjänster sparas dina personuppgifter. Läs mer i vår Integritetspolicy.

## Logga in med användarnamn och lösenord

ANVÄNDARNAMN

XX@XXX.XX

LÖSENORD

..........

**INLOGGNING** 

Glömt ditt lösenord?

→ **4.** Klicka sedan på "Min Administration".

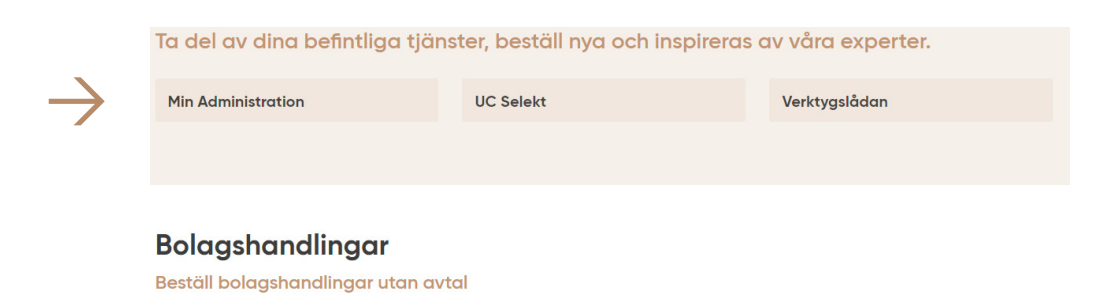

→ **5.**Klicka på "Mina inloggningsmetoder" och fyll i aktiveringskoden som du fått med posten under "ANGE AKTIVERINGSKOD".

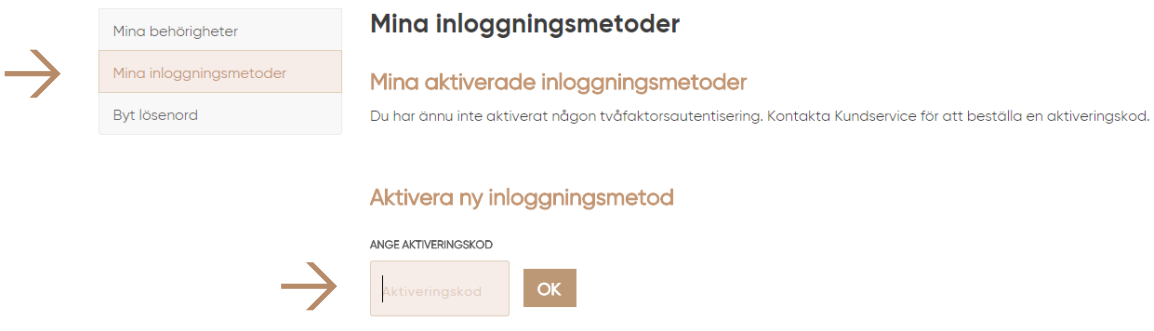

→ **6.**Fyll i aktiveringskoden och klicka på "OK".

## Aktivera ny inloggningsmetod

ANGE AKTIVERINGSKOD

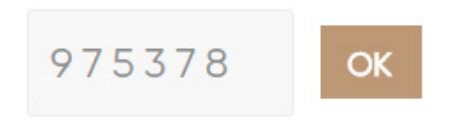

 $\rightarrow$  7. Välj det alternativ som du har valt att ladda ner till din smartphone.

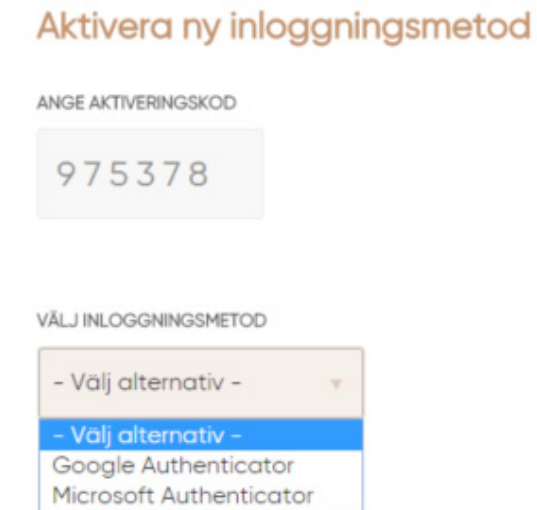

 $\rightarrow$  8.

#### VÄLJ INLOGGNINGSMETOD

Google Authenticator

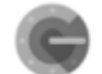

Google Authenticator

SCANNA QR-/STRECKKOD

Starta Google Authenticator-appen på din smartphone.

Tryck på + och/eller Läs av streckkod för att registrera.

Klicka på aktivera.

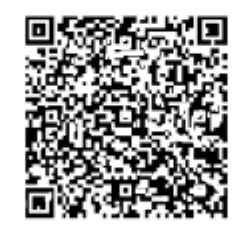

TE IUNGPXCJ. PRG

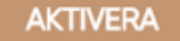

**RENSA** 

→ **9.** Starta appen Authenticator på din smartphone och klicka sedan på "STARTA INSTALLATIONEN.

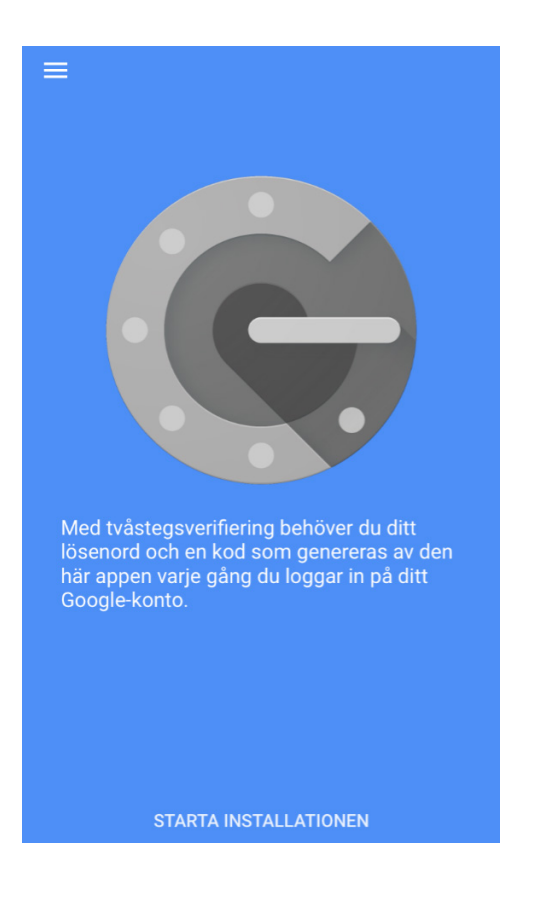

→ **10.** Du kan välja mellan alternativen "Läs av streckkod" eller "Manuell inmatning" **(se punkt 8)**.

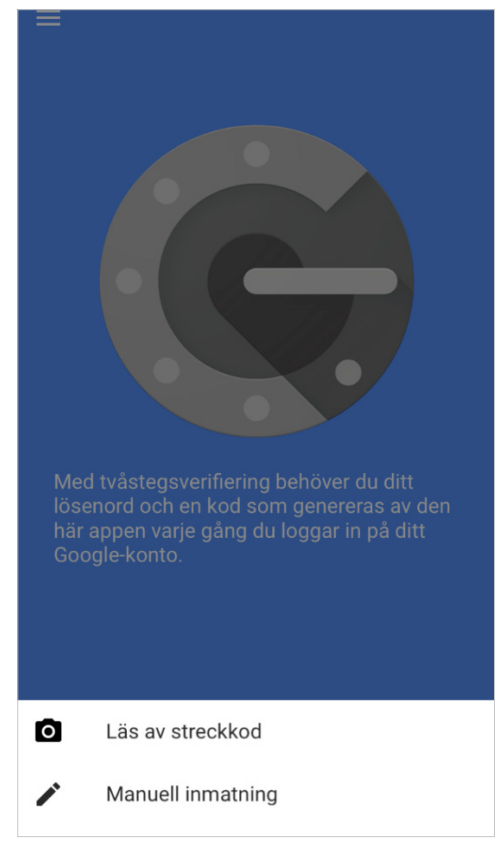

→ **11.** Efter att du har läst av streckkoden/fyllt i koden, klicka på "AKTIVERA".

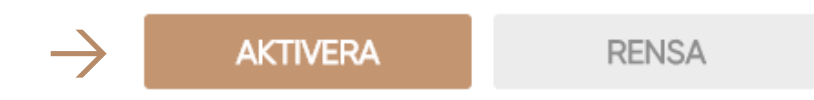

- → **12.** Nu har du aktiverat tvåfaktorsautentiseringen.
- → Logga ut och logga sedan in på nytt på **www.uc.se** för att kunna använda våra tjänster. Välj nu "Tvåfaktorsautentisering" som inloggningsmetod.

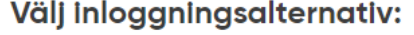

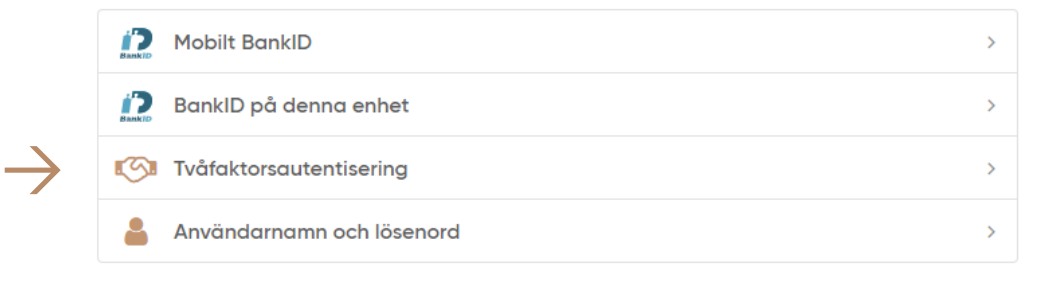

När du loggar in till våra tjänster sparas dina personuppgifter. Läs mer i vår Integritetspolicy.

→ **13.** Fyll i ditt användarnamn och lösenord som du använder vid inloggning på **www.uc.se** och tryck "FORTSÄTT".

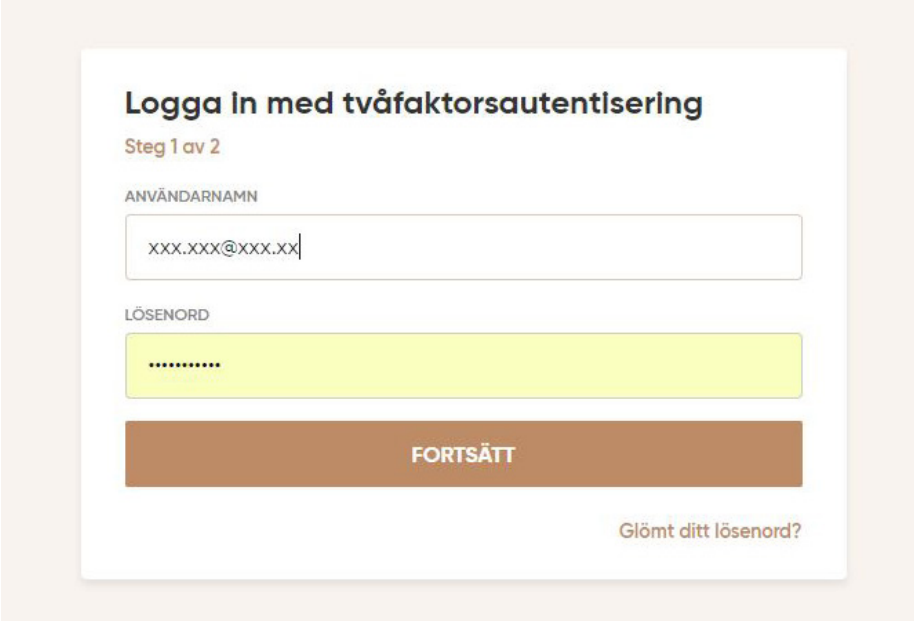

→ **14.** Starta din Authenticatorapp och fyll i koden som visas i fältet i webbläsaren och klicka på "LOGGA IN".

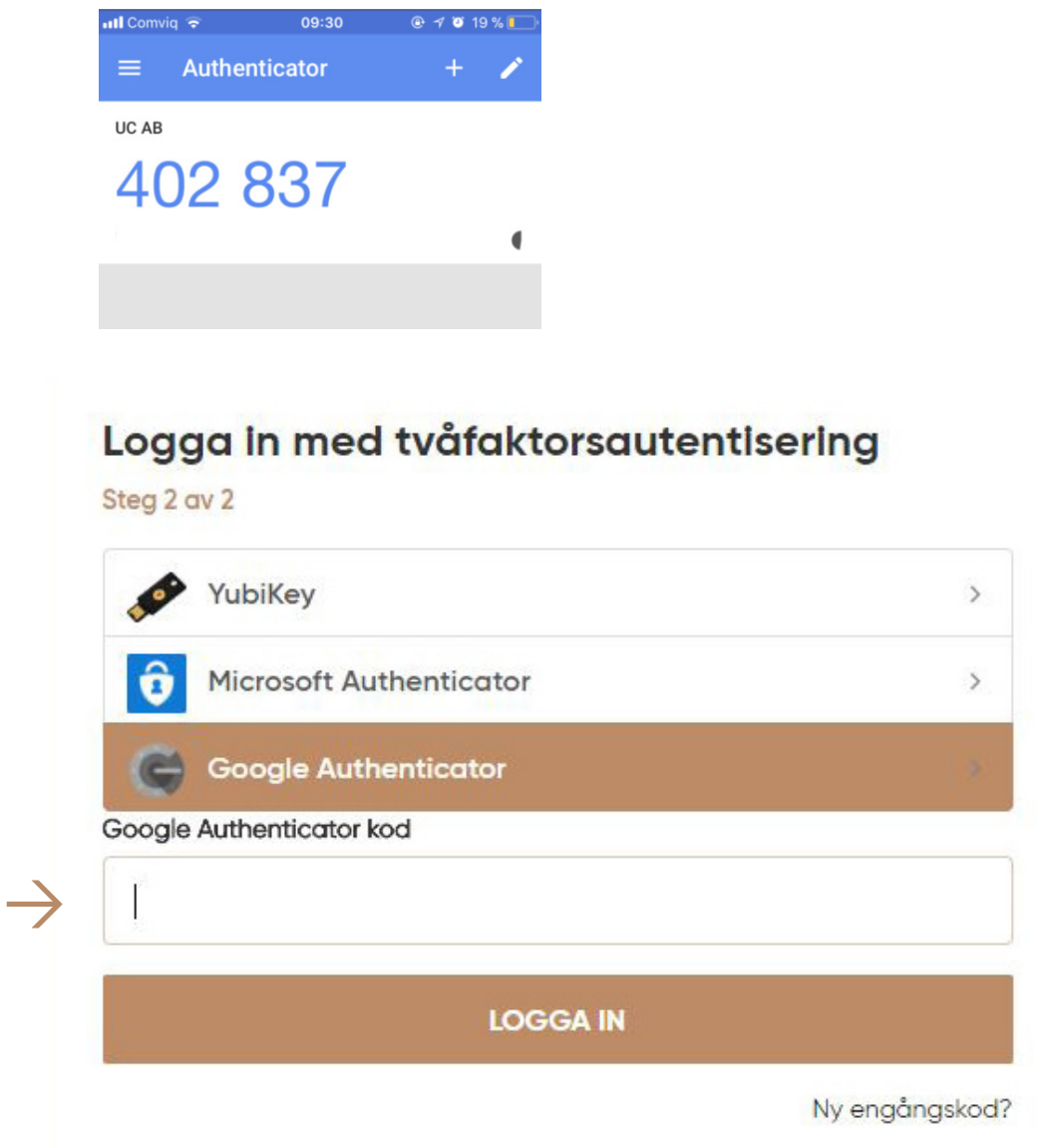

→ **15.** Google Authenticator eller Microsoft Authenticator är nu aktiverat!

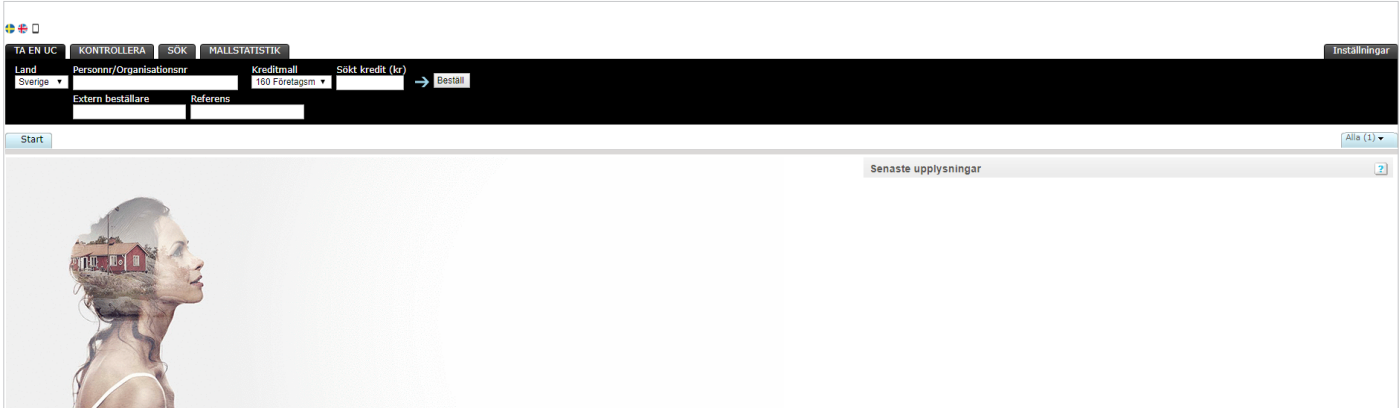